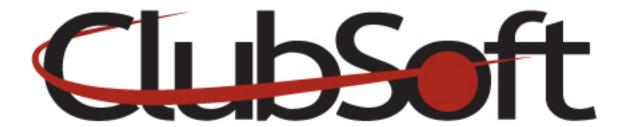

**Module: Newsletters** 

Function: Upload and manage club newsletters for members to access on the site.

## **Key Points to Remember:**

- Newsletters must be in PDF format
- Newsletters can be displayed on the site, by marking them as 'active'

## **Contents:**

| 1. | Upload a Newsletter      | .Р. | 1 |
|----|--------------------------|-----|---|
| 2. | Edit/Search Newsletters. | .Р. | 1 |

## **Upload a Newsletter**

- 1. Log in as an administrator
- 2. From the top navigation, go to **Web>Manage>Newsletters**
- 3. Click the **New icon**
- 4. **Name** the Newsletter
- 5. **Publish Date**-use calendar selector
- 6. In the PDF file field, click the **blue icon** on the right to **upload a new item**
- 7. Place a **checkmark in the 'Active'** box to display the newsletter on the site
- 8. Save and Close

Newsletters will appear in chronological order according to the publish date.

## Edit/Search a Newsletter

1. Log in as an administrator

- 2. From the top navigation, go to **Web>Manage>Newsletters**
- 3. **Filter the list** of newsletters by **clicking the column header** (Name, URL, Publish Date, Active, Created Time)
- 4. To **remove the filter**, click the filter icon with the red X
- 5. Use the **Search box** to search by name
- 6. Use the **delete icon (trash can)** to delete a newsletter from the list
- 7. Click the edit icon (paper with pencil) to edit an existing newsletter
- 8. Click the **refresh icon** to refresh all newsletters if other administrators are using the site
- 9. Click the **Green icon** to display only **active newsletters**, when it turns red, it will display both active and inactive